### **Practical No.4**

**Aim :-** Manage VMware ESXi with vCentre server.

# **Vmware ESXi with Vcenter Server**

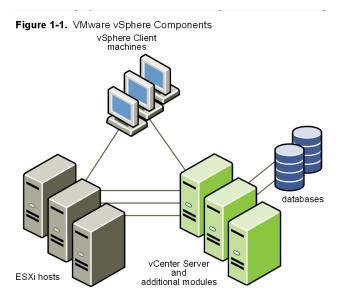

Each vCenter Server system manages multiple ESX hosts. You can run the vSphere Client and vSphere Web. Access on multiple workstations.

# The major VMware vSphere components are:

- 1. VMware ESXi Embedded Provides a virtualization layer that abstracts the processor, memory, storage, and networking resources of the physical host into multiple virtual machines. You do not need to install ESXi Embedded because it is embedded as firmware on hardware that you purchase from a vendor.
- 2. VMware ESXi Installable Provides a virtualization layer that abstracts the processor, memory, storage, and networking resources of the physical host into multiple virtual machines. You can install ESXi Installable on any hard drive on your server.
- **3. vCenter Server:** A service that acts as a central administrator for ESX/ESXi hosts connected on a network. This service directs actions on the virtual machines and the hosts. The vCenter Server is the working core of vCenter. You can have multiple vCenter Server systems joined to a Linked Mode group. This allows you to log in to any single instance of vCenter Server and view and manage the inventories of all the vCenter Server systems in the group.
- **4. vSphere Client** Installs on a Windows machine and is the primary method of interaction with VMware vSphere. The vSphere Client acts as a console to operate virtual machines and as an administration interface into the vCenter Server systems and ESX hosts. The vSphere Client is downloadable from the vCenter Server system and ESX hosts. The vSphere Client includes documentation for administrators and console users.

**STEP 1:** After rebooting the server, it will provide an ip-address through DHCP. Note down IP Address provided by DHCP.

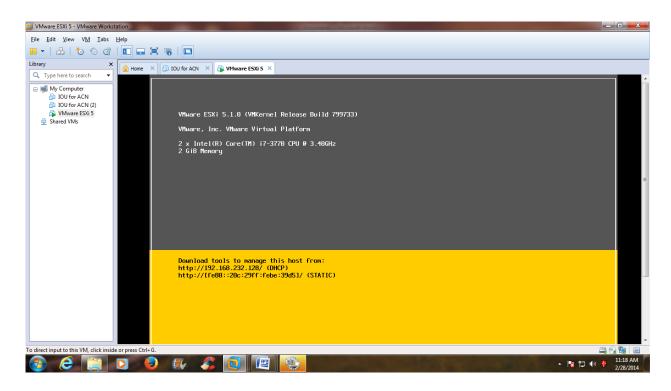

STEP 2: Open Browser & type respective IP Address. Click on I understand the Risks.

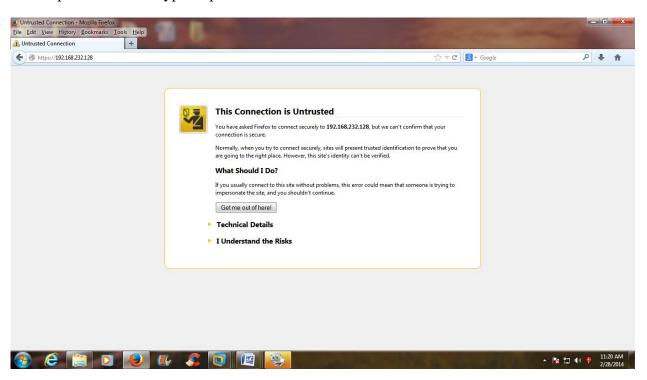

STEP 3: Click on Add Exception button. Click on Confirm Security Exception Button.

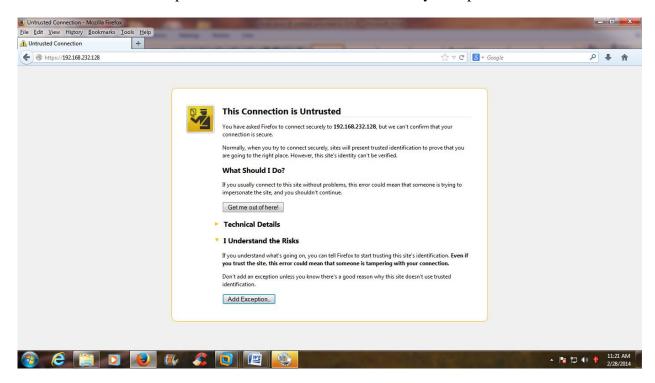

STEP 4: Double click on vSphere client to download & then install.

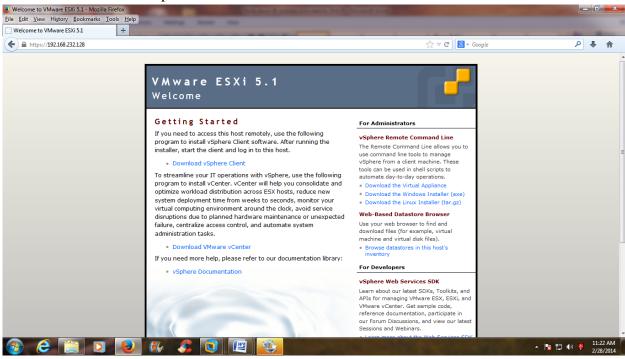

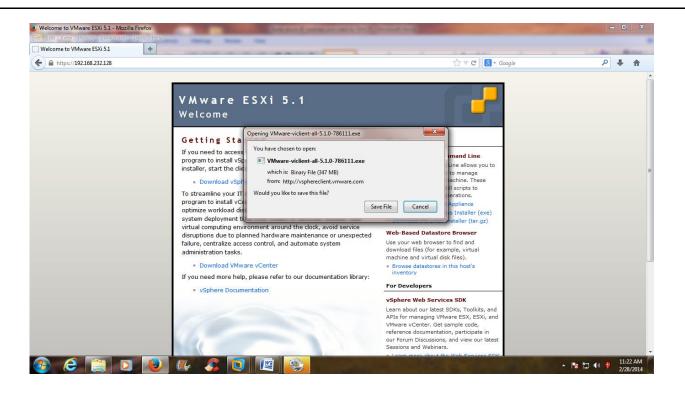

STEP 5: Now vSphere client is saved in a respective directory. Just double click on vclient to install it.

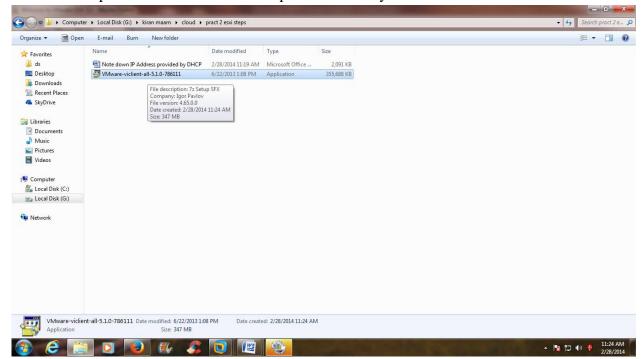

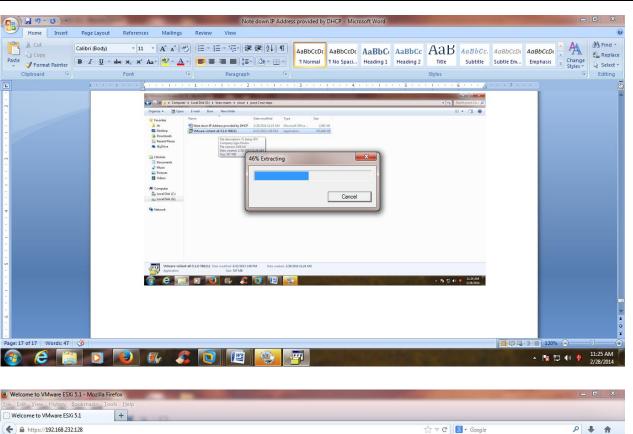

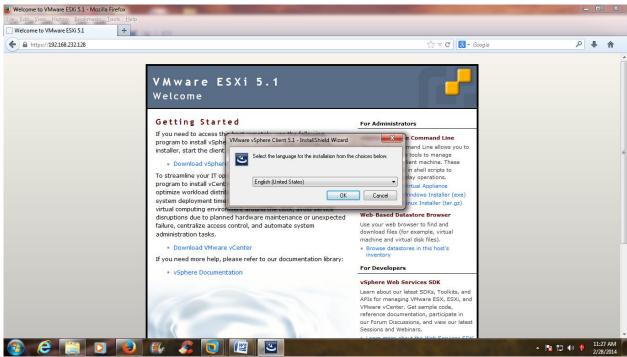

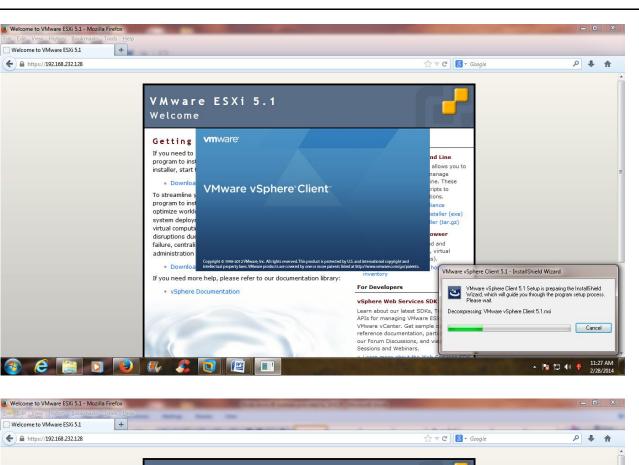

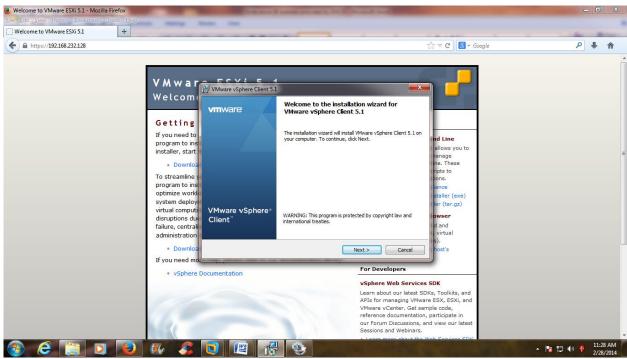

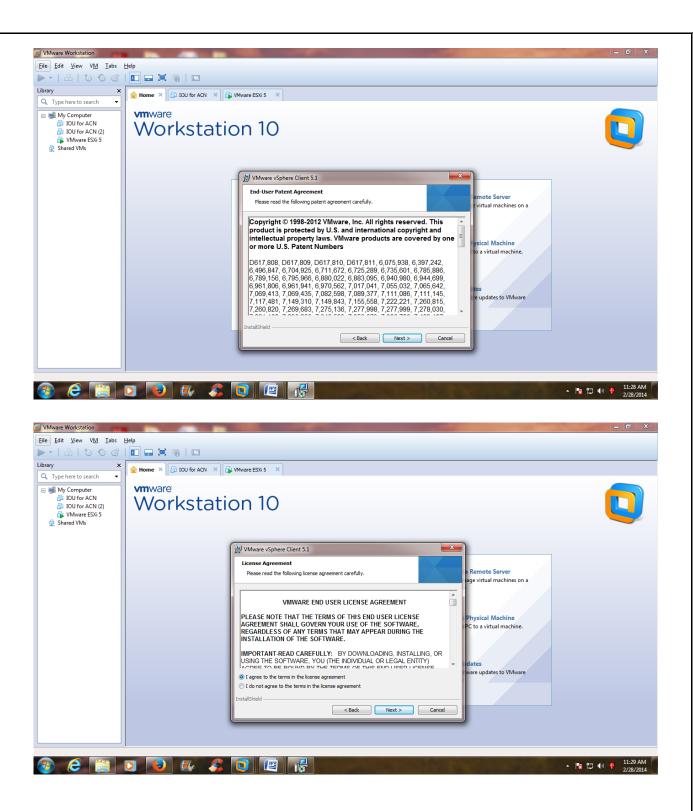

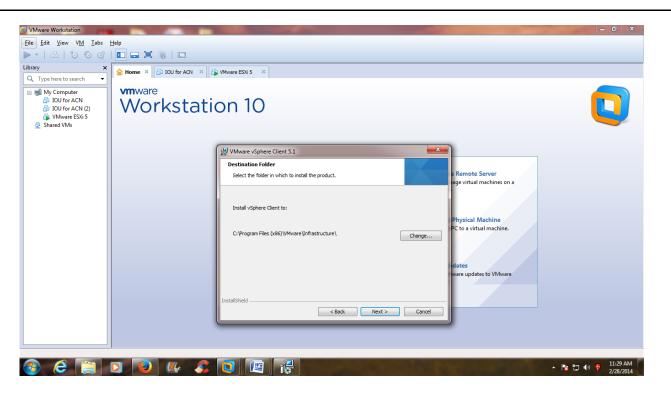

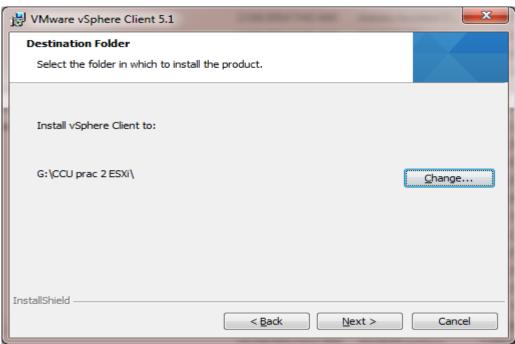

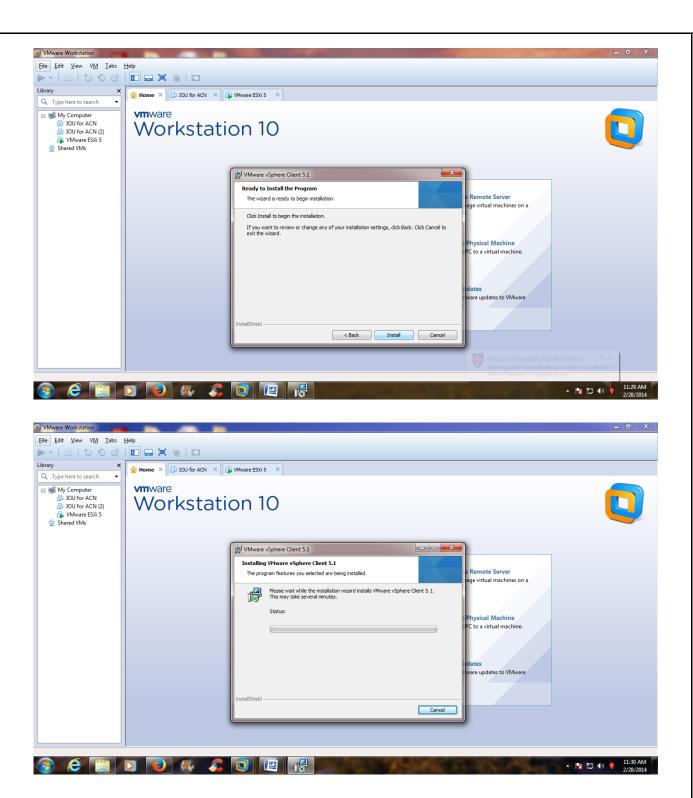

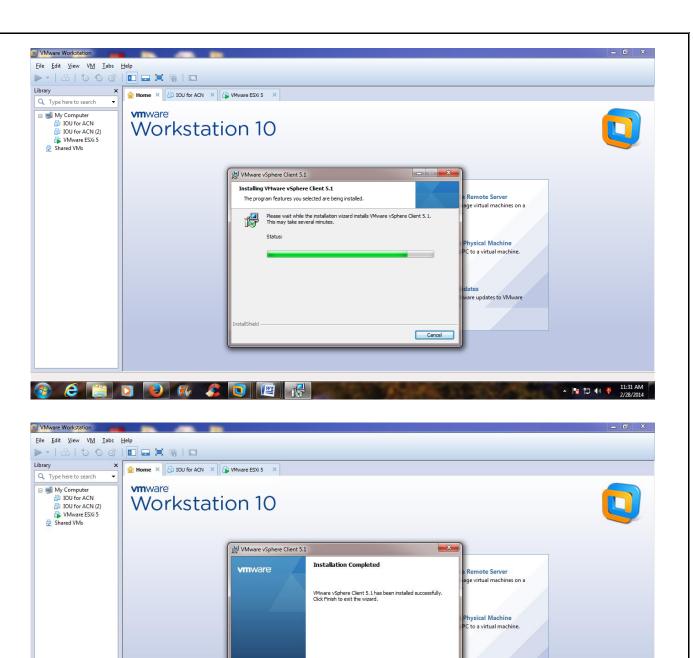

< Back Finish Cancel

are updates to VMware

eScan Corporate for Windows X X
Warning: Download blocked, as client not present in
eScan Managed Computer group.

▲ 🎏 😭 🌒 11:32 AM 2/28/2014

VMware vSphere

Client"

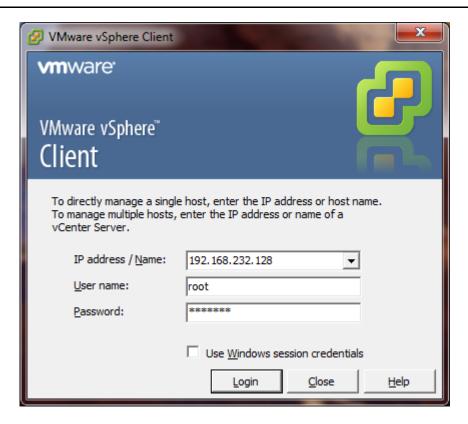

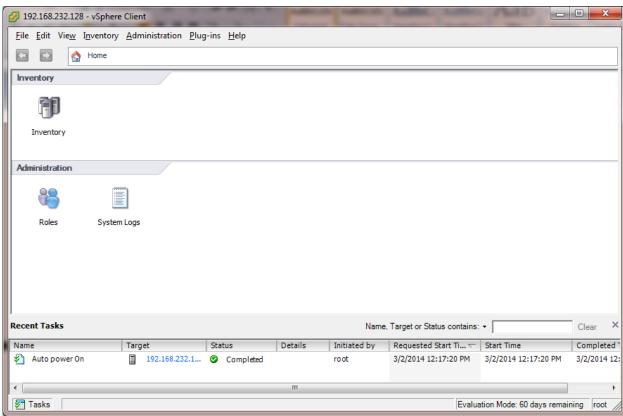

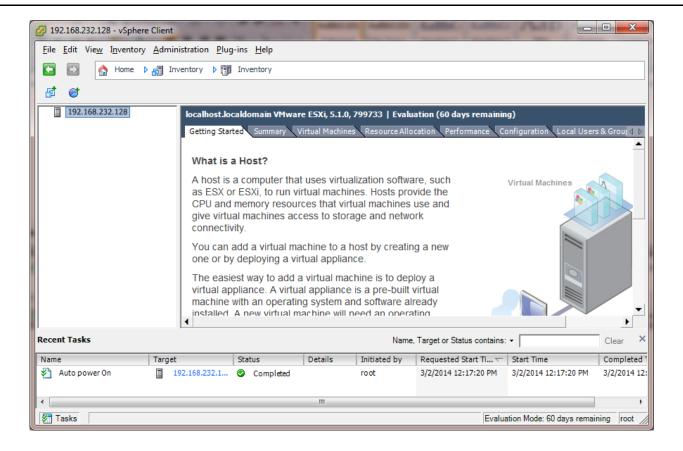

**STEP 6:** Add iso image of winxp in datastore first.

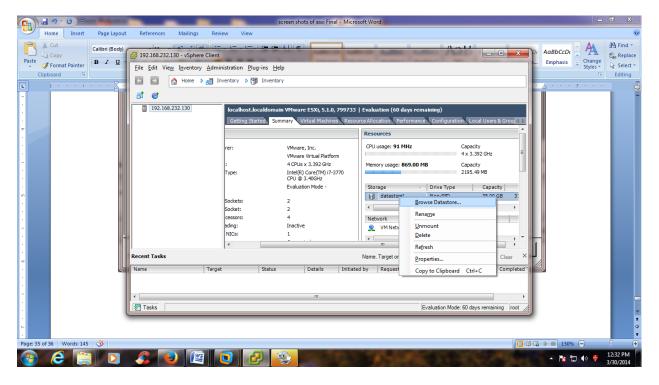

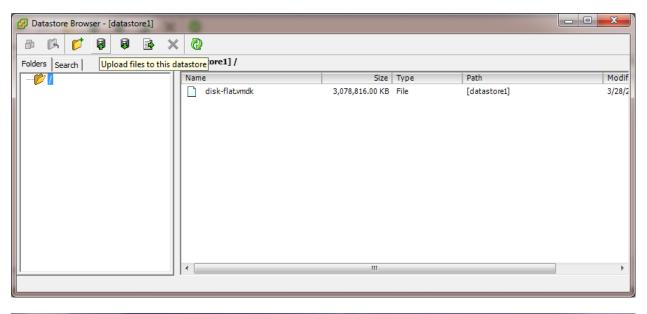

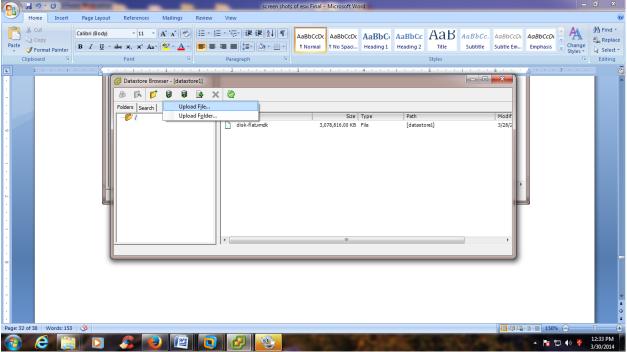

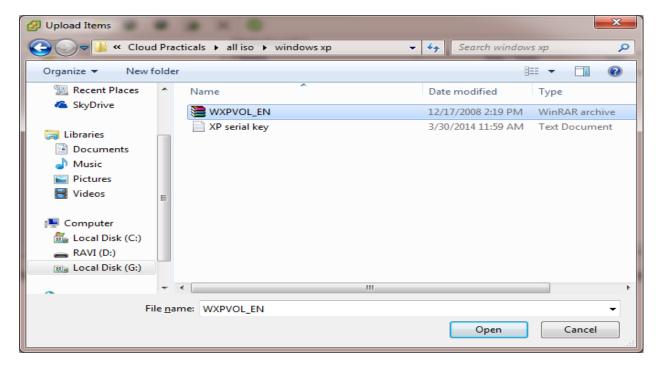

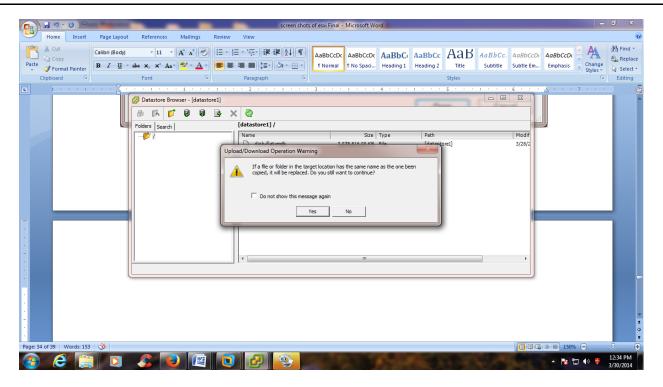

STEP 7: Click on yes.

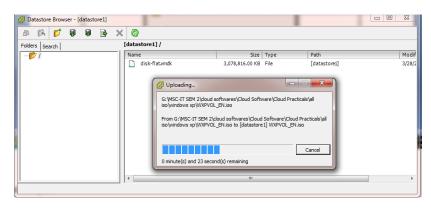

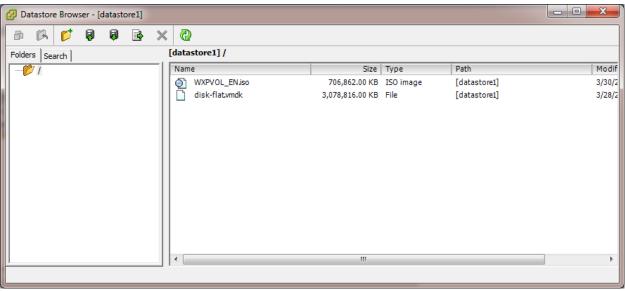

# STEP 8: Click on close.

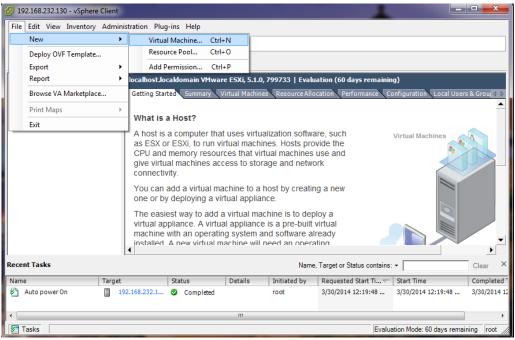

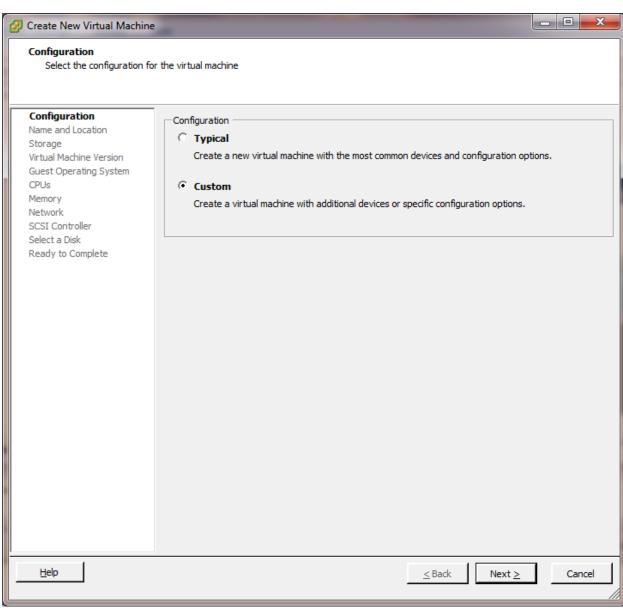

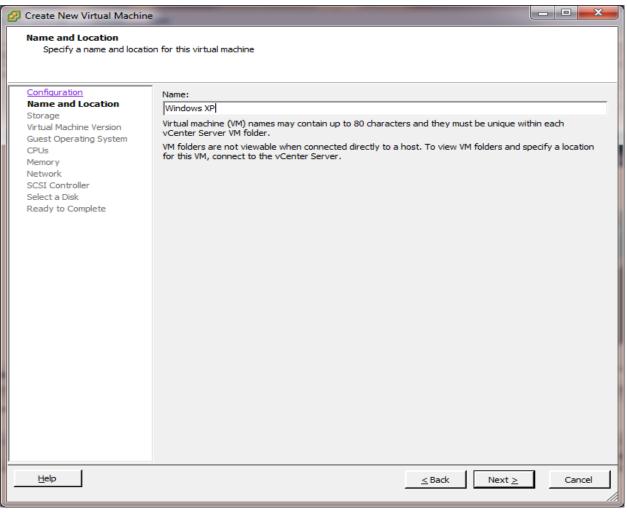

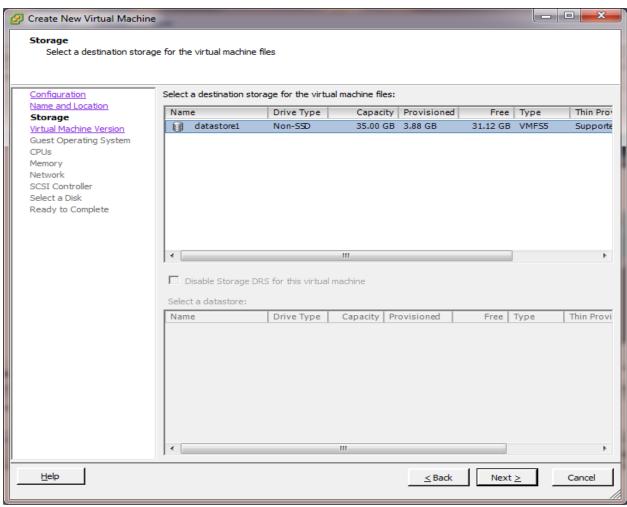

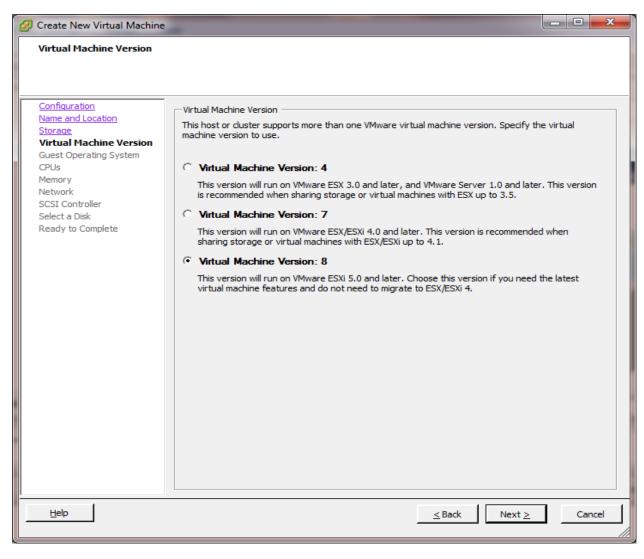

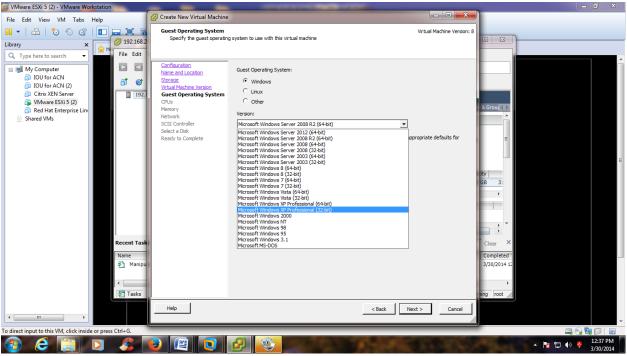

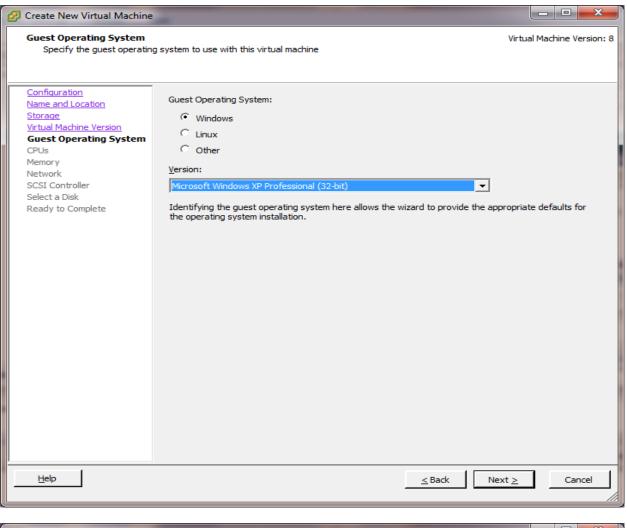

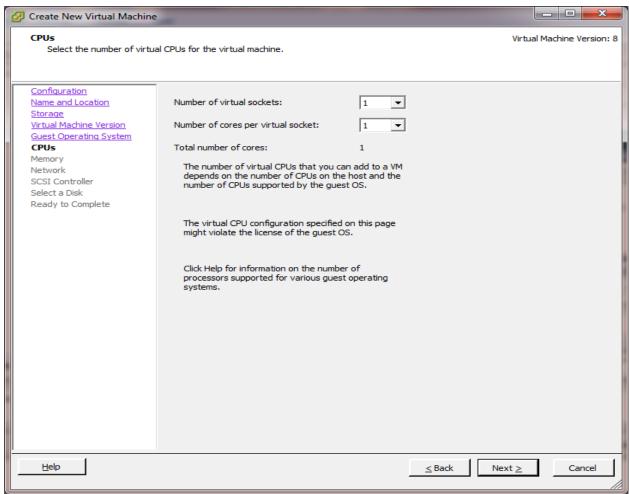

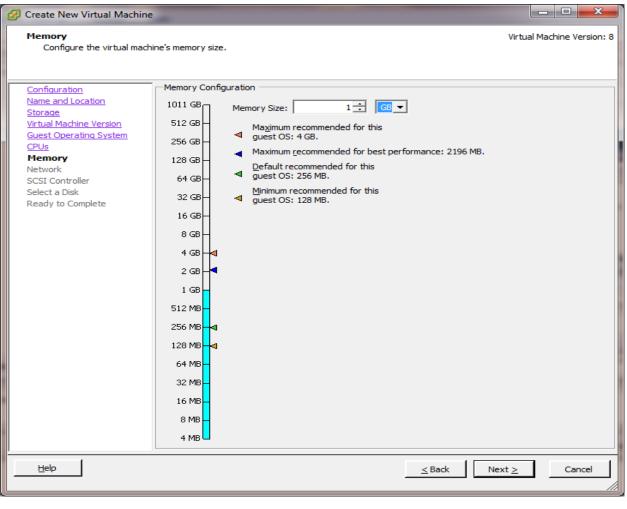

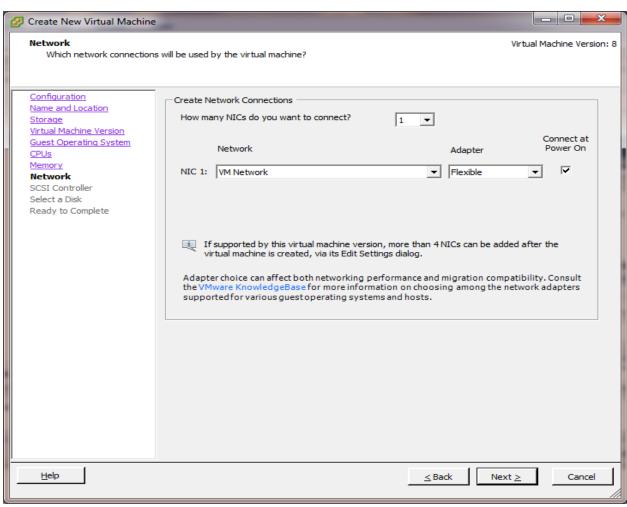

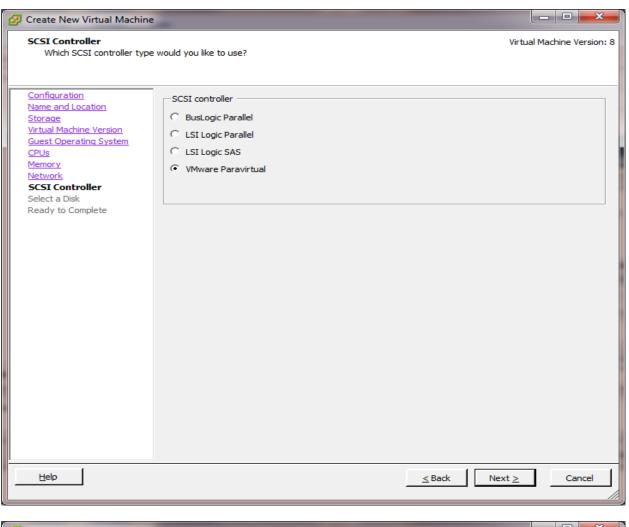

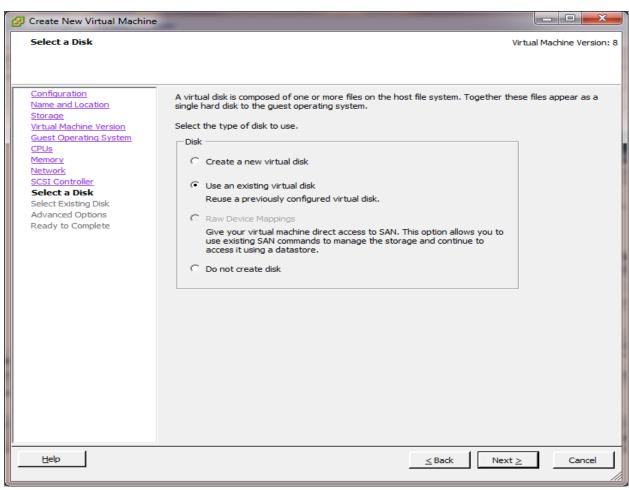

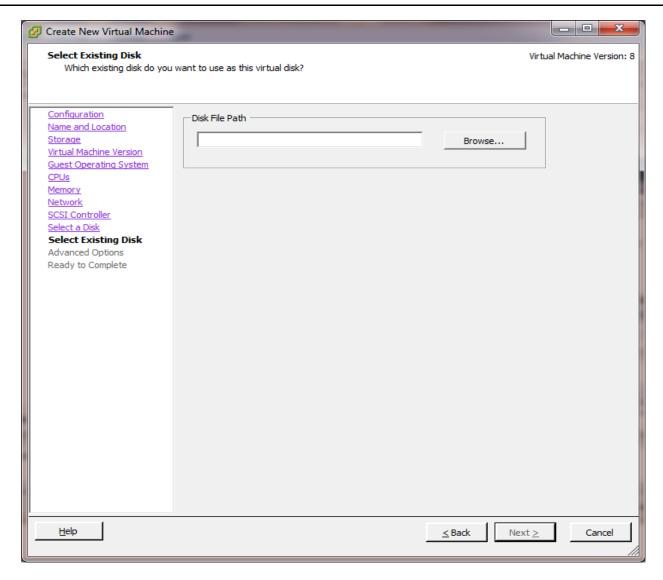

**STEP 9:** Click on Next and then Finish button.

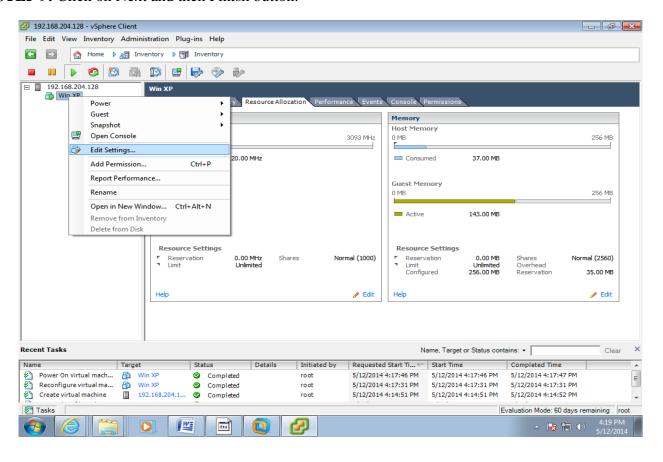

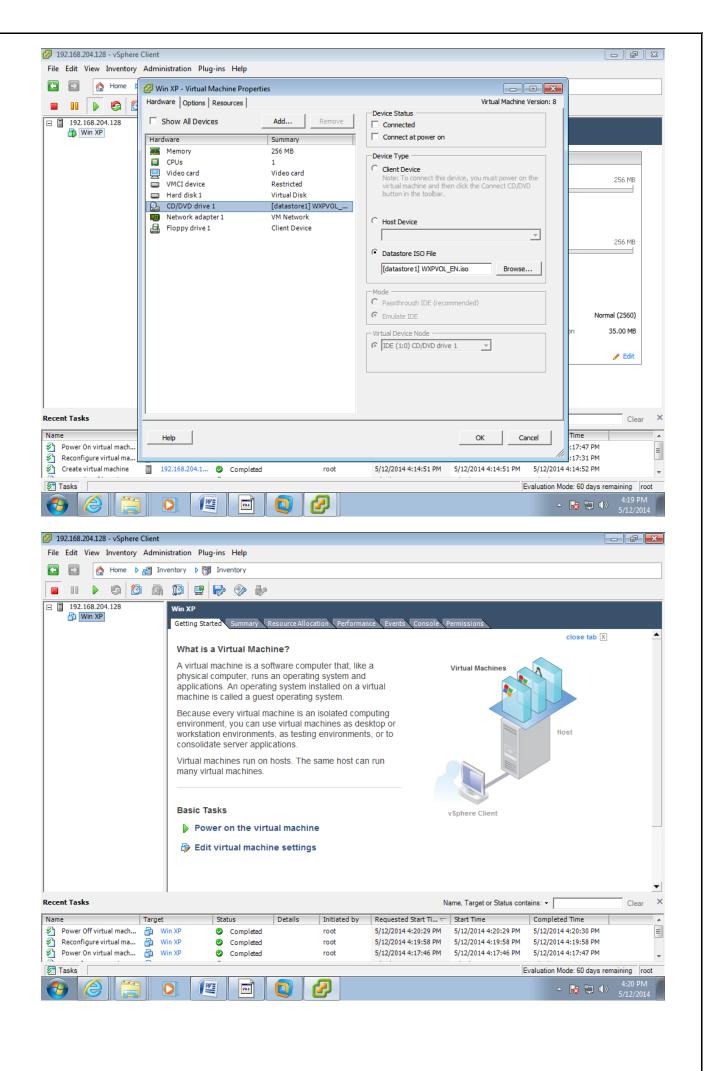

STEP 10: Power on virtual machine. Click on Console Tab.

ENTER=Continue R=Repair F3=Quit

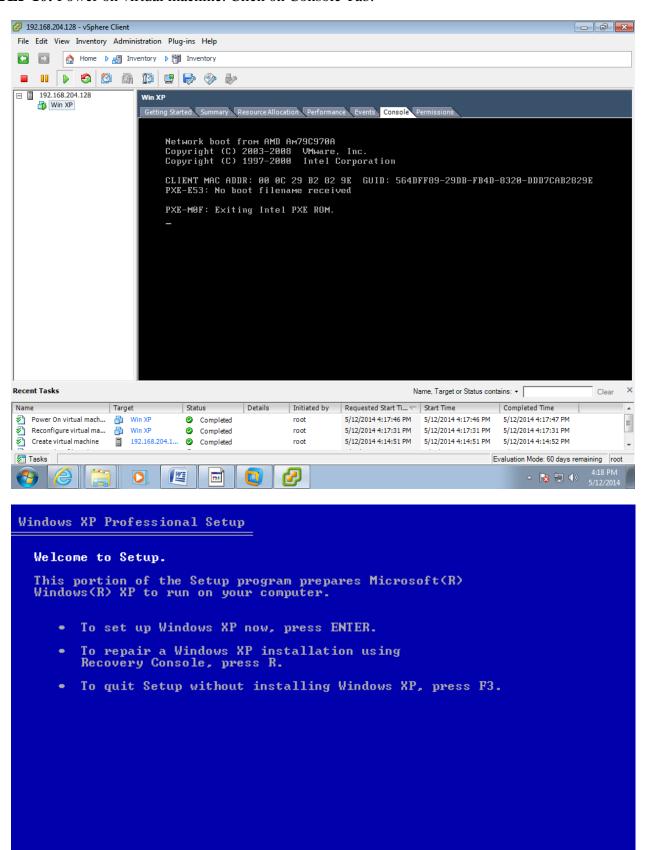

#### **STEP 11:** Press ENTER.

### Windows XP Licensing Agreement

Microsoft Windows XP Professional

END-USER LICENSE AGREEMENT

IMPORTANT-READ CAREFULLY: This End-User
License Agreement ("EULA") is a legal agreement between you
(either an individual or a single entity) and Microsoft
Corporation for the Microsoft software product identified above,
which includes computer software and may include associated
media, printed materials, "online" or electronic documentation,
and Internet-based services ("Product"). An amendment or
addendum to this EULA may accompany the Product. YOU AGREE TO BE
BOUND BY THE TERMS OF THIS EULA BY
INSTALLING, COPYING, OR OTHERWISE USING THE
PRODUCT. IF YOU DO NOT AGREE, DO NOT INSTALL
OR USE THE PRODUCT; YOU MAY RETURN IT TO YOUR
PLACE OF PURCHASE FOR A FULL REFUND.

- 1. GRANT OF LICENSE. Microsoft grants you the following rights provided that you comply with all terms and conditions of this EULA:
  - \* Installation and use. You may install, use, access, display and run one copy of the Product on a single computer, such as a workstation, terminal or other device ("Workstation Computer"). The Product may not be used by more than two (2) processors at any one time on any

F8=I agree ESC=I do not agree PAGE DOWN=Next Page

#### STEP 12: Press F8.

# Windows XP Professional Setup The following list shows the existing partitions and unpartitioned space on this computer. Use the UP and DOWN ARROW keys to select an item in the list. To set up Windows XP on the selected item, press ENTER.

- To create a partition in the unpartitioned space, press C.
- · To delete the selected partition, press D.

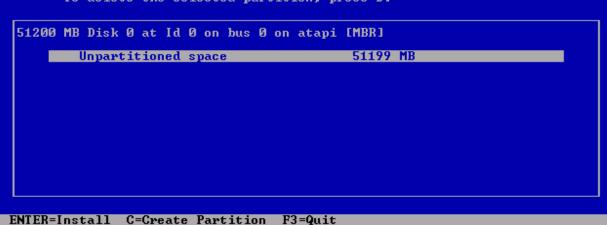

# **STEP 13:** Press ENTER key.

| Windows XP Professional Setup                                                                                                    |
|----------------------------------------------------------------------------------------------------|
| A new partition for Windows XP has been created on                                                                                                    |
| 51200 MB Disk 0 at Id 0 on bus 0 on atapi [MBR].                                                                                                    |
| This partition must now be formatted.                                                                                                    |
| From the list below, select a file system for the new partition.<br>Use the UP and DOWN ARROW keys to select the file system you want,<br>and then press ENTER. |
| If you want to select a different partition for Windows XP, press ESC.                                                                                          |
| Format the partition using the NTFS file system (Quick) Format the partition using the NTFS file system                                                         |
|                                                                                                    |
|                                                                                                    |
|                                                                                                    |
|                                                                                                    |
|                                                                                                    |
|                                                                                                    |
| ENTER=Continue ESC=Cancel                                                                                                    |

**STEP 14:** Press ENTER for formatting the partition.

| Windows XP Professional Setup                                                                                                    |  |
|----------------------------------------------------------------------------------------------------|--|
| Please wait while Setup formats the partition C: Partition1 [New (Raw)] 51191 MB ( 51191 MB free) on 51200 MB Disk 0 at Id 0 on bus 0 on atapi [MBR]. |  |
|                                                                                                    |  |
| Setup is formatting 9%                                                                                                    |  |
|                                                                                                    |  |

| Windows XP Professional Setup                                                               |
|---------------------------------------------------------------------------------------------|
| This portion of Setup has completed successfully.                                           |
| If there is a floppy disk in drive A:, remove it.                                           |
| To restart your computer, press ENTER.<br>When your computer restarts, Setup will continue. |
|                                                                                             |
| Your computer will reboot in 11 seconds                                                     |
|                                                                                             |
|                                                                                             |
| ENTER=Restart Computer                                                                      |

**STEP 15:** Press any key.

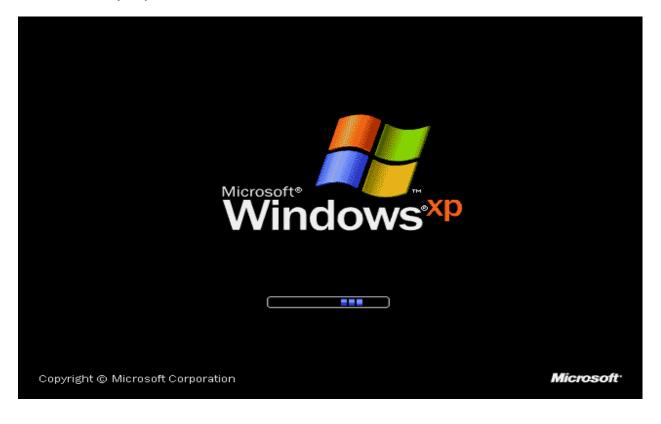

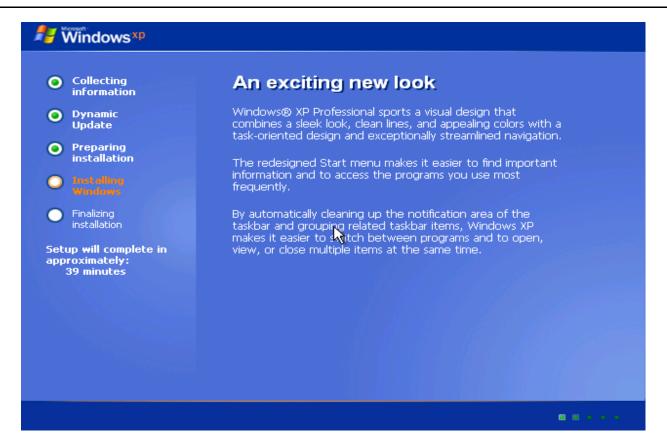

# **STEP 16:** Installing Devices.

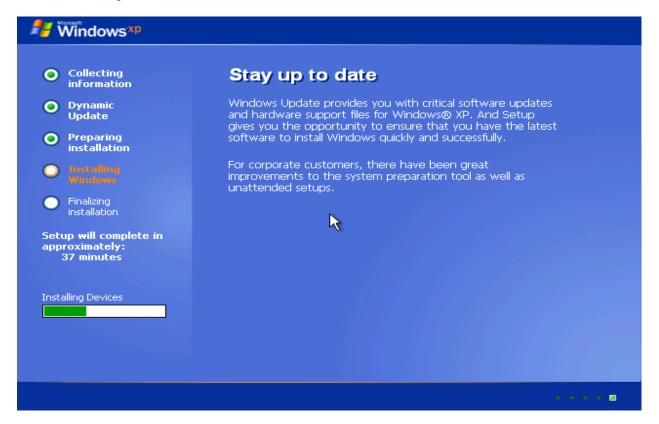

### STEP 17: Click Next.

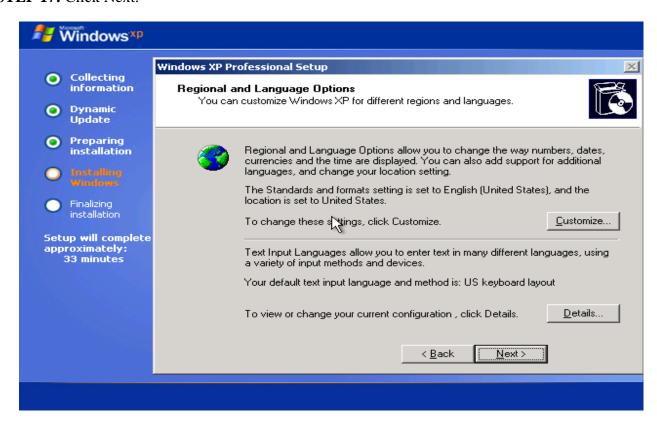

**STEP 18:** Type the Name and Click Next.

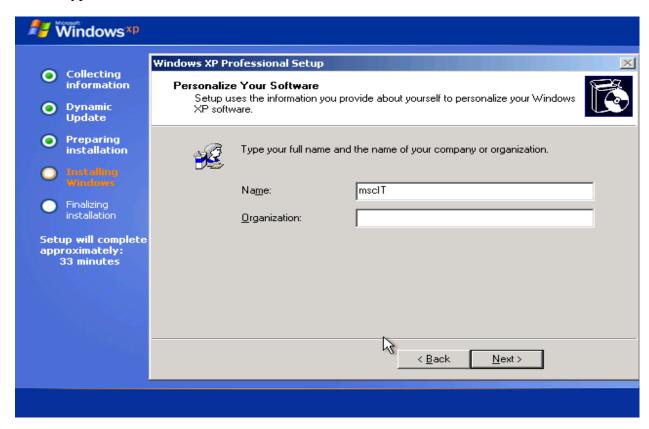

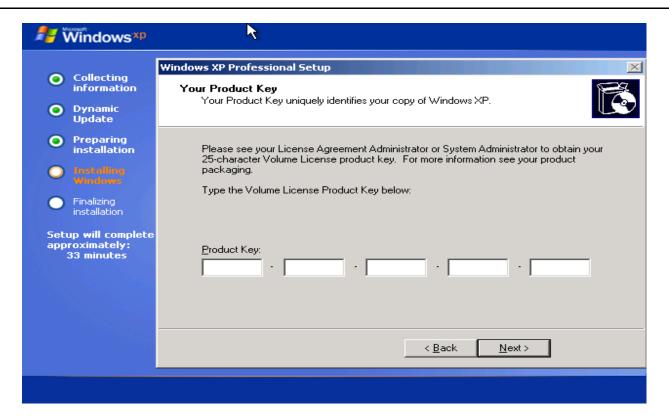

**STEP 19:** Enter product key.

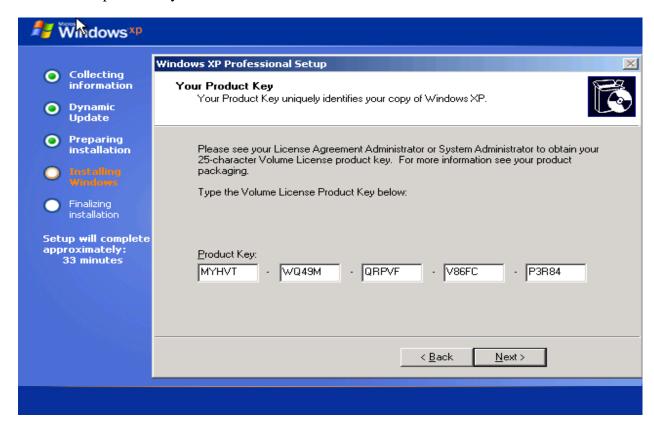

**STEP 20:** Click next and type password.

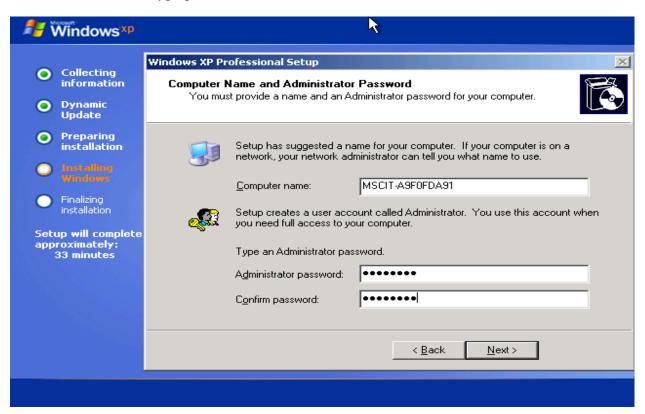

**STEP 21:** Click Next.

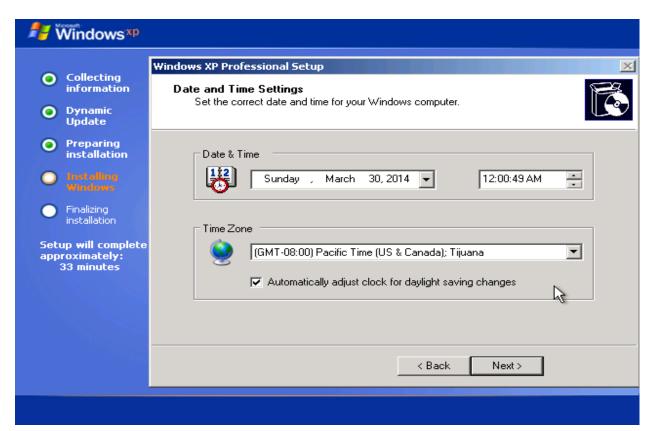

STEP 22: After Click on Next.

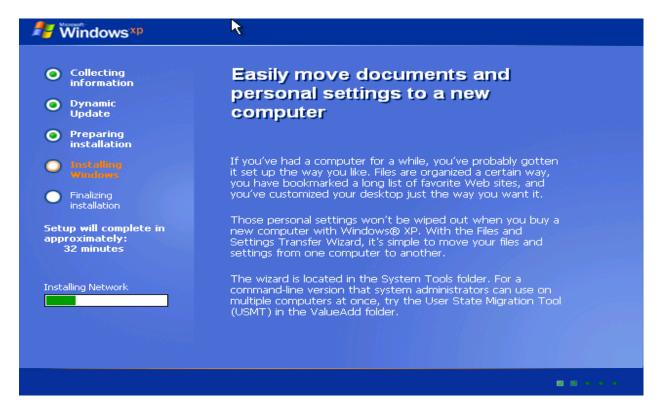

**STEP 23:** Press any Key.

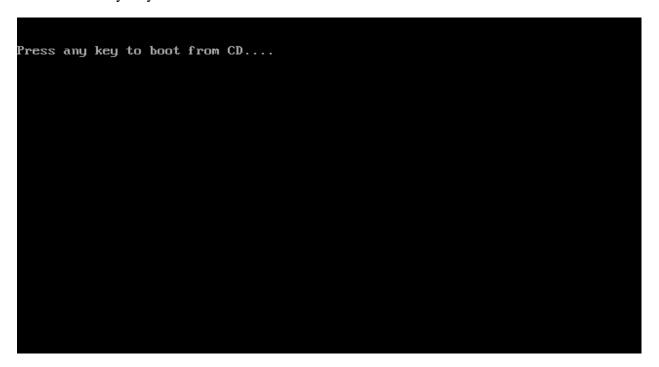

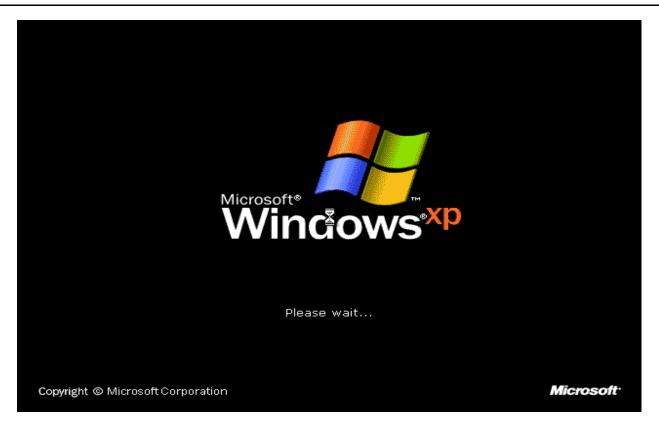

# STEP 24: Click OK.

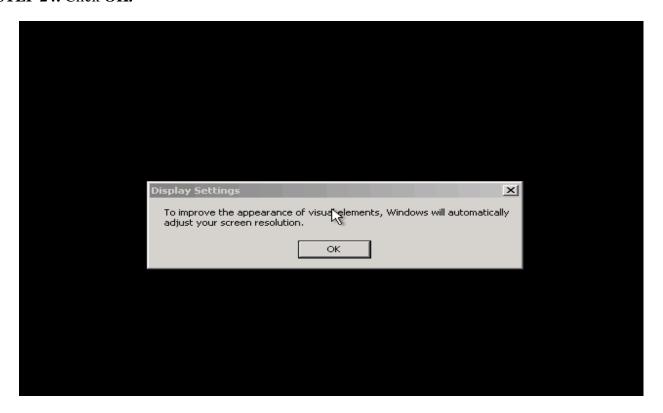

# STEP 25: Click OK.

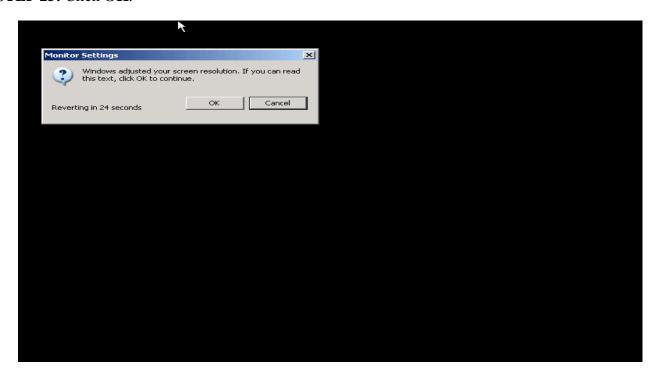

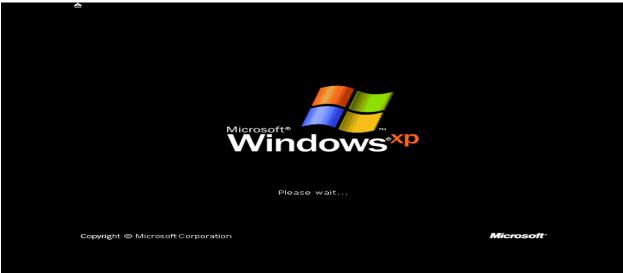

STEP 26: Click NEXT Button.

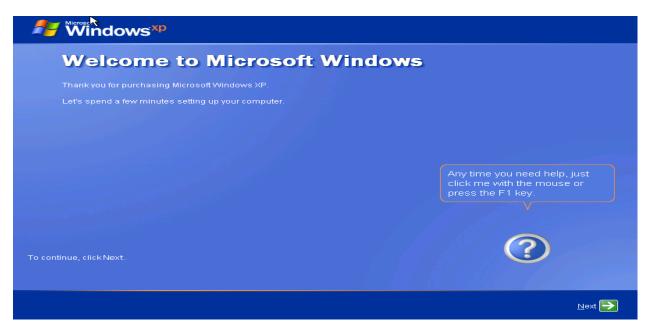

### STEP 27: Click Next.

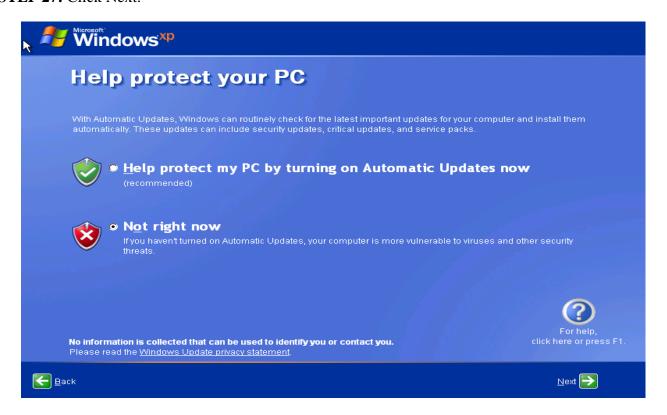

STEP 28: Type Your Name and click Next.

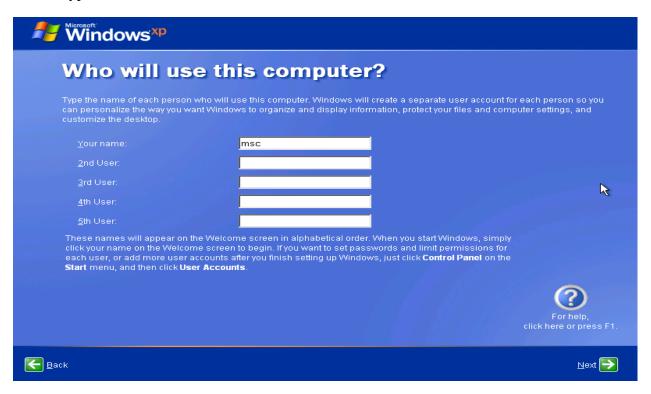

# STEP 29: Click FINISH.

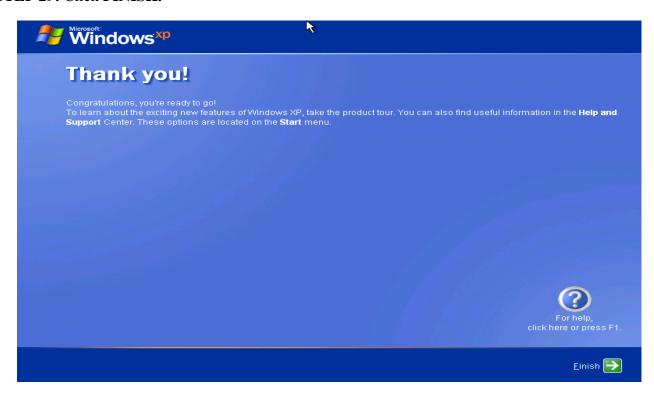

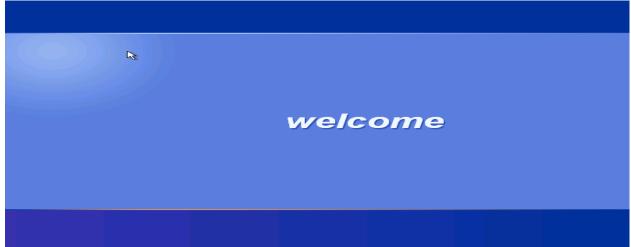

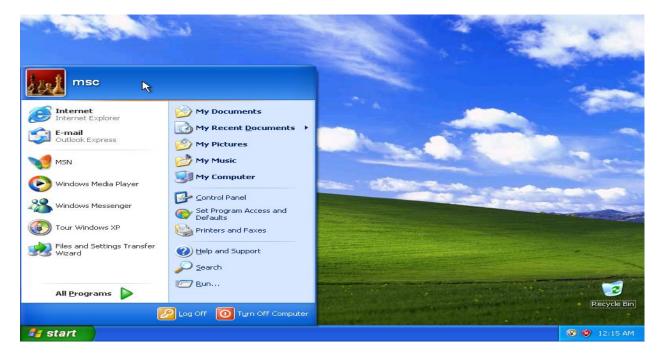

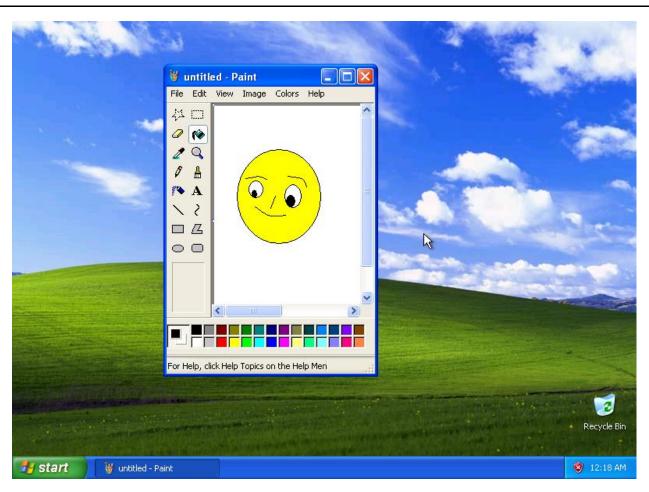

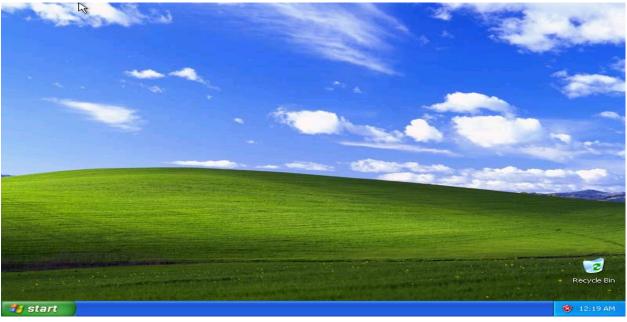

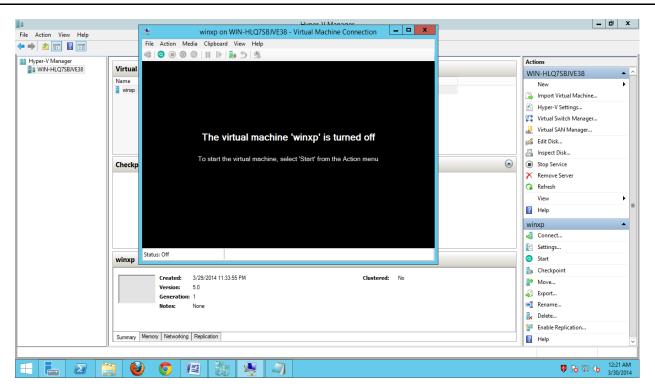

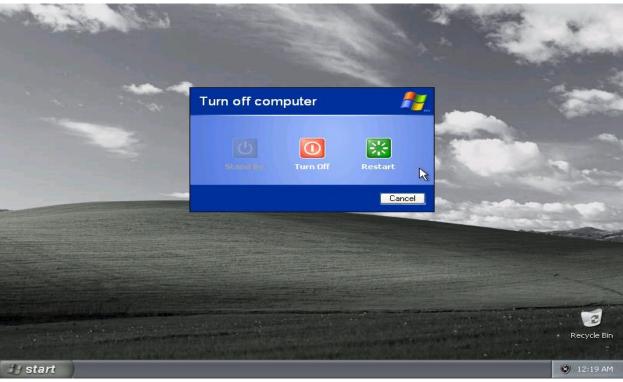